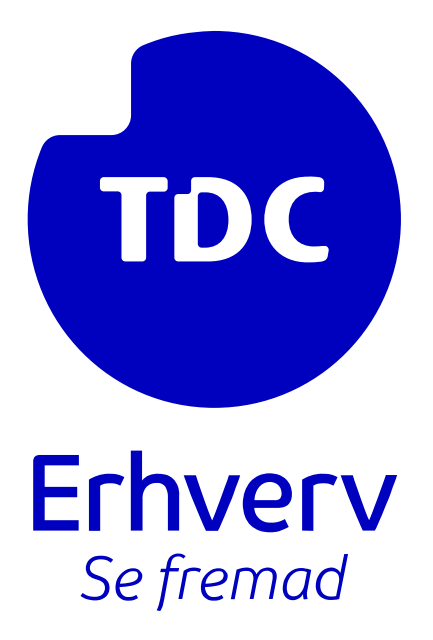

# **Guide for logging into Self Service as an administrator and configuring AD integration**

TDC ERHVERV SLETVEJ 30, 8310 TRANSBJERG

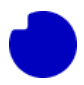

## Important info:

Before you can start this guide, you must first have created app registration and installed the Azure Integration app. This is necessary because you will need certain information, which is exemplified below: **\* Tenant name:** bluetest7.onmicrosoft.com (onmicrosoft-domain logon name) **\* Tenant ID:** 6d83abde-f82c-446b-b37e-5bf27f4bda65 **Graph App: \* Application (client) ID**: 2ce6a39b-f376-4e22-8b82-bd9c148a32dz **\* Secret:** fhb8Q~a5BzGXBItxd8sGzOU45gG4qiRM44jgMd9L **\* Expires:** 10/1/2025 Integration App v**1.0.0**: **\* hostname:** [https://nuudaytob-53e6w3nz3t8di.azurewebsites.net](https://nuudaytob-53e6w3nz3t8di.azurewebsites.net/) **\* host-key:** l4ADz6Jfv2GmOBy3dmGr29Aj1CAEWHdKLtv8QBVebfrlBzGuILKG3w== Guide in English: 1.0-3.6 Azure app Integration - ENG.pdf (ctfassets.net)

**Note: If you have already created and installed the Azure Integration app, you can proceed below with the guide to logging in to Self Service and setting up AD Integration**.

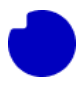

Introduction This guide provides you with step-by-step instructions on how to log in to Self Service as an administrator user and configure AD integration. Once you have followed the guide, you will have accomplished the following:

- 1. Logged in to Self Service as an administrator and navigated to "Phone solution" in the left menu.
- 2. Clicked on "AD integration".
- 3. Completed the steps for Azure app configuration, including entering the domain and Tenant ID.
- 4. Completed the steps for Graph App, where you entered the Client ID, Client Secret, and expiration date.
- 5. Configured the TDC Business App by entering the App URL, App key, and an email address for app update notifications.
- 6. Selected an AD group, such as Selfservice end-users, and clicked "Continue".

Once you have followed these steps correctly, you should see a confirmation on your screen indicating that the configuration has been successfully completed. Integration with Self Service Log in to Self Service with an administrator user. In the menu on the left, find and click on Phone solution.

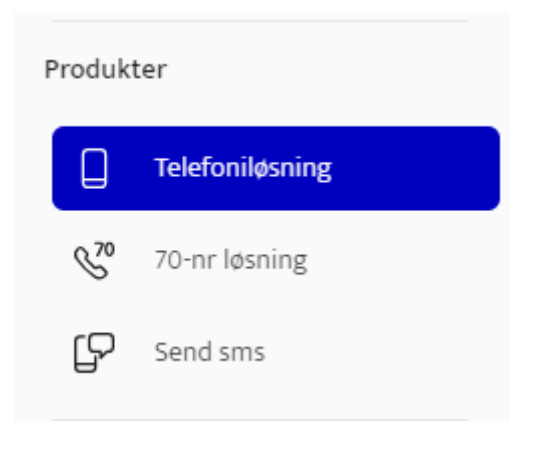

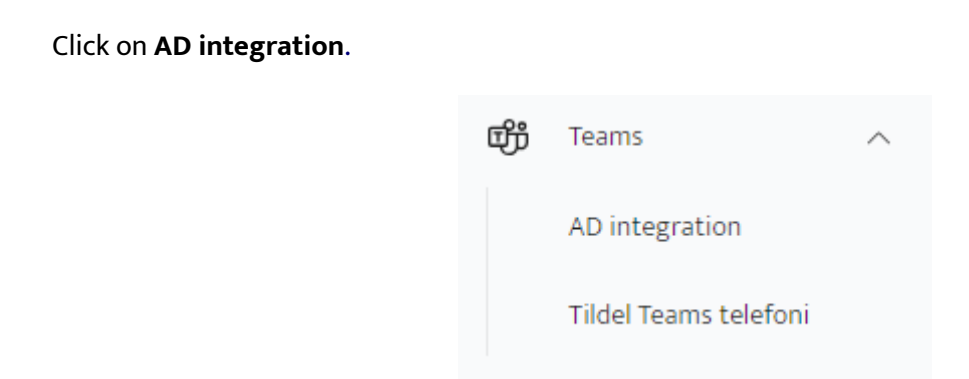

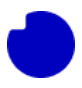

## **Step 1: Azure app**

The first thing you need to do is enter your onmicrosoft.com domain in the top field. In this example, it is: bluetest7.onmicrosoft.com. **Note**: You only need to enter what is before ".onmicrosoft.com". Next, enter the Tenant ID. In this example, it is: 6d82abbb-f82c-436d-a17e-4df27f1bda55.

Now click on Continue at the bottom right.

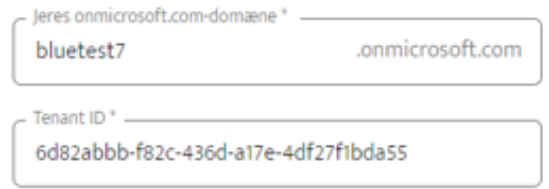

## **Step 2: Graph App**

Now you have to fill out **Client ID** and **Client Secret**.

Following is used in the example below:

Client ID: **0ce4a48b-f264-4e22-9e92-bd8c138a28ba**

#### Client Secret: **fhb8Q~a5BzGXBItXb5sgzOU44gG3qiRM44jgMb9L**

The expiration date is set to 10/1/2025, as it matches our Azure.

Now click on "Continue".

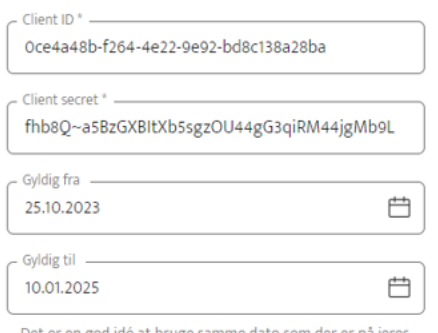

et er en god idé at bruge samme dato som der er på jeres Azure

## **Step 3: TDC Erhverv App**

Now you must enter App URL and App key.

#### Following is used in example below:

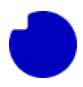

## App URL (hostname): **https://nuudaytob-43e5w3ms5t7di.azurewebsites.net**

## App key (host-key): **l4ADz6Jfw0GmOBy3dmAr23Gj1CAEWHdKkTv7qbVEbhrhAzFuILKG3w==**

In the email field, you can enter the email address that will receive a notification when it's time for app updates.

Now click on "Create" at the bottom right. It may take a few seconds.

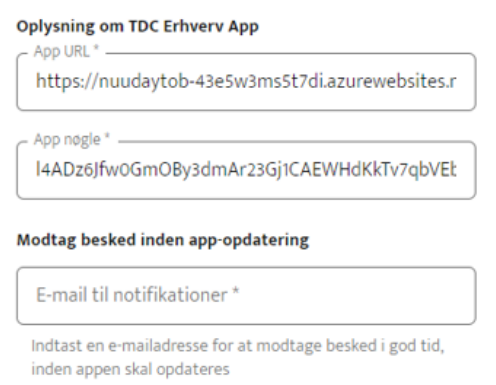

## **Step 4: AD group**

In the last step, you need to select an AD group. In this example, we are using **Selfservice end-users.**

You can click on the small icon under Group members to see which users are part of each AD group.

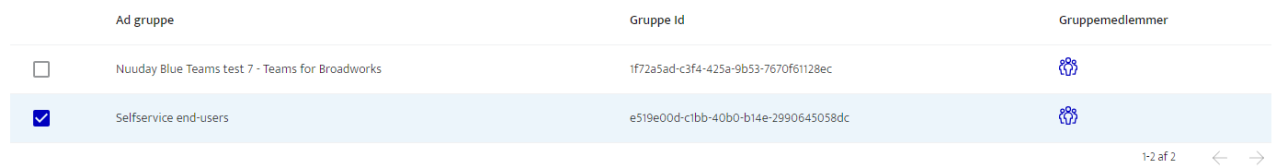

Now click on "**Continue**" at the bottom right

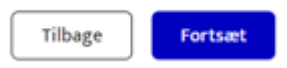

If you have entered the correct information, you should see a result similar to the one in the image below.

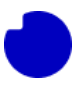

## AD integration

Der er opsat forbindelse mellem jeres Azure AD og selvbetjeningen. Du kan se status på forbindelsen<br>nedenfor.

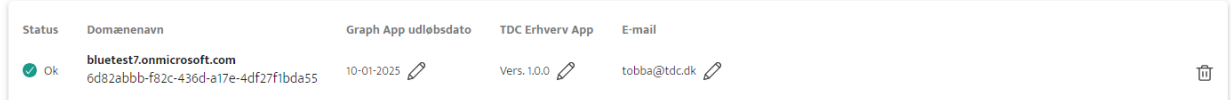